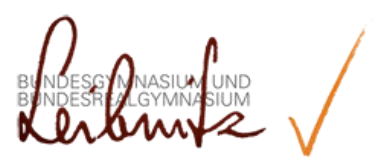

# **Formatierungs - Richtlinien für VWAs**

# Inhaltsverzeichnis

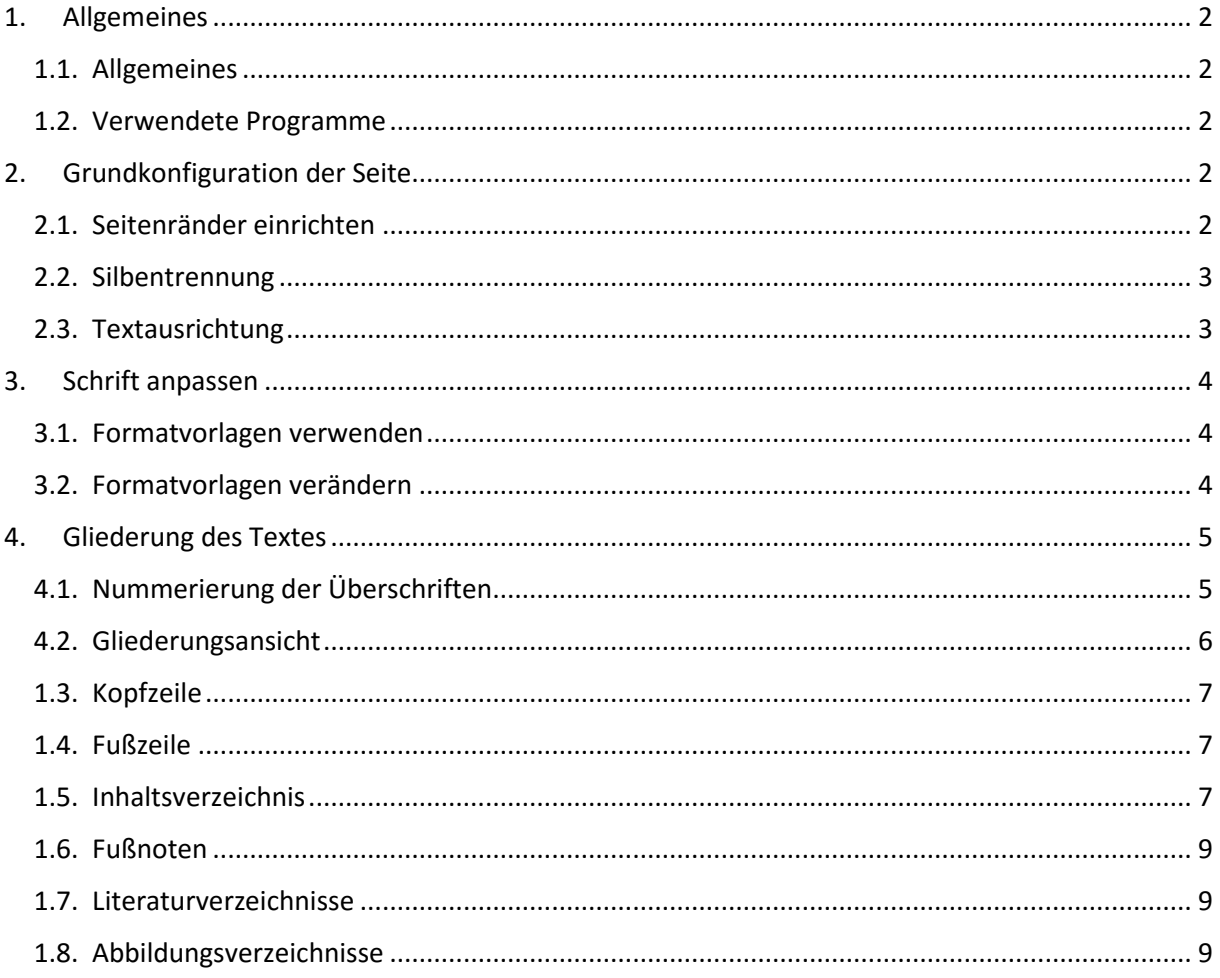

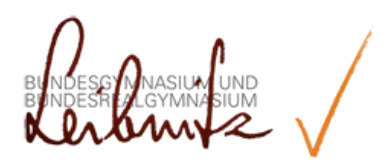

## <span id="page-1-0"></span>1. Allgemeines

#### <span id="page-1-1"></span>1.1. Allgemeines

Dieses Dokument sollte eine Richtlinie für eine VWA sein. Es geht ausschließlich um die Formvorschriften der Formatierungen in einer VWA und bezieht sich nicht auf den Inhalt. Formvorschriften sollten im Allgemeinen eingehalten werden, dennoch kann man, wenn es die VWA verlangt, bestimmte davon auch abändern. Zuvor sollte man jedoch in jedem Fall einen Betreuungslehrer zu Rate ziehen.

#### <span id="page-1-2"></span>1.2. Verwendete Programme

Die in diesem Text gezeigten Beispiele stammen ausschließlich aus dem Textverarbeitungsprogramm *Microsoft® Word 2013*. Dieses Programm wird Schülern und Studenten vom Bundesministerium zur Verfügung gestellt und ist kostenlos über unsere Homepage als *Office 365 Paket* erhältlich (siehe Anleitung auf unserer Homepage).

## <span id="page-1-3"></span>2. Grundkonfiguration der Seite

## <span id="page-1-4"></span>2.1. Seitenränder einrichten

Die Seitenränder für die VWA sollten folgende Maße haben:

- Oben: 1.5 cm
- Unten: 1.5 cm
- Links: 3 cm
- Rechts: 2 cm

Die Seitenränder kann man folgendermaßen einrichten:

- *SEITENLAYOUT | SEITENRÄNDER | BENUTZERDEFINIERTE SEITENRÄN-DER…*

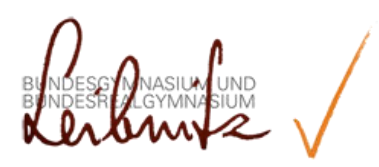

#### <span id="page-2-0"></span>2.2. Silbentrennung

Sollten in der VWA regelmäßig längere Wörter vorkommen, kann man die automatische Silbentrennung aktivieren, damit der Text geordneter wirkt. Dies kann man in *Word 2013* wie folgt erreichen:

| <b>DATEI</b>     | START                              | EINFÜGEN |    | ENTWURF                                                                           |  | <b>SEITENLAYOUT</b>                             | VERWEISE  |       |
|------------------|------------------------------------|----------|----|-----------------------------------------------------------------------------------|--|-------------------------------------------------|-----------|-------|
| ränder +         | Seiten- Ausrichtung Format Spalten |          | ≣≣ | ← Umbrüche<br>ैं Zeilennummern ▼<br>$ba-$ Silbentrennung $\overline{\phantom{a}}$ |  | Einzug<br>$\equiv$ Links:<br>$E_F$ Rechts: 0 cm | $1,27$ cm |       |
| Seite einrichten |                                    |          |    | ß.                                                                                |  |                                                 |           | Absat |

*Abbildung 1 Silbentrennung* 

#### <span id="page-2-2"></span><span id="page-2-1"></span>2.3. Textausrichtung

Grundsätzlich sollte man eine VWA im Blocksatz erstellen, damit der Gesamteindruck des Textes verbessert wird. Bei der Auswahl des Blocksatzes muss man jedoch auch auf den Abstand der einzelnen Wörter achten. Dieser sollte unter keinen Umständen zu sehr variieren. Man findet die Funktion des Blocksatzes hier:

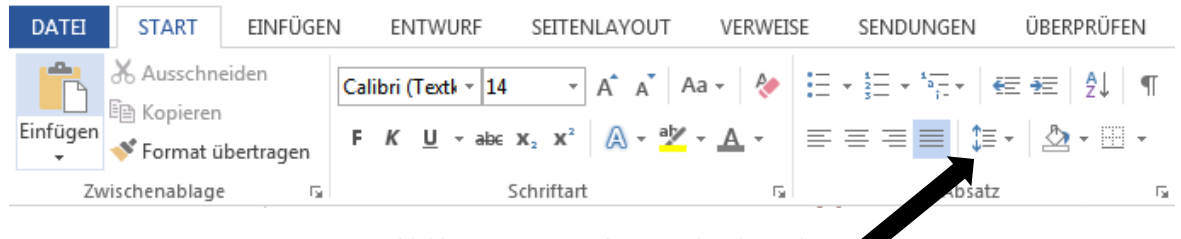

*Abbildung 2 Textausrichtung Zeilenabstand* 

<span id="page-2-4"></span><span id="page-2-3"></span>Der Zeilenabstand der VWA muss zur besseren Leserlichkeit bei 1.5 liegen. Dies kann man hier einrichten:

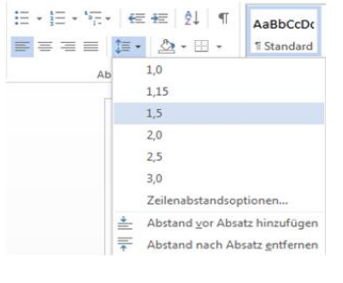

*Abbildung 3 Zeilenabstand*

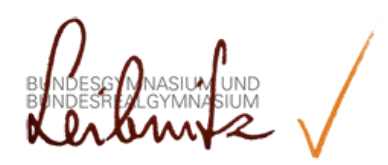

## <span id="page-3-0"></span>3. Schrift anpassen

#### <span id="page-3-1"></span>3.1. Formatvorlagen verwenden

In einer VWA sollte man Formatvorlagen verwenden, welche den Text optisch und für *Word* auch sinngemäß untergliedern. Diese kann man hier abrufen:

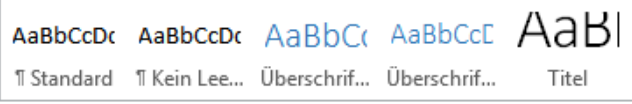

*Abbildung 4 Formatvorlage*

<span id="page-3-3"></span>Mit den Formatvorlagen sollten die Kapitelüberschriften, die Unterüberschriften und die Unterunterüberschriften formatiert werden. Der normale Text der VWA sollte die Formatvorlage "Standard" haben, Überschriften die Formatvorlagen "Überschrift1", "Überschrift2", ...

#### <span id="page-3-2"></span>3.2. Formatvorlagen verändern

Man kann auch Formatvorlagen abändern. In Folge, ändern sich alle Textblöcke, welche diese Formatvorlage verwenden, automatisch.

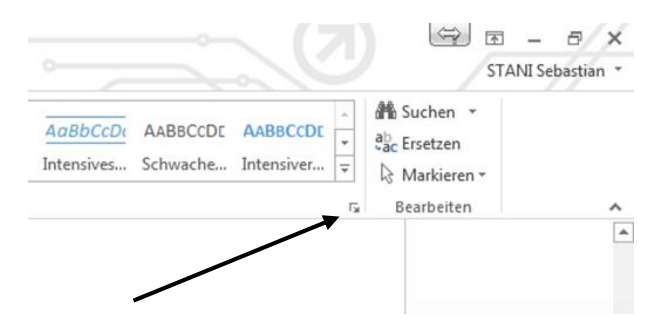

<span id="page-3-4"></span>*Abbildung 5 Formatvorlage verändern*

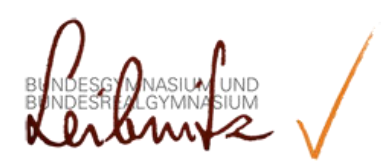

<span id="page-4-0"></span>4. Gliederung des Textes

## <span id="page-4-1"></span>4.1. Nummerierung der Überschriften

Die Überschriften und auch Unterüberschriften müssen nummeriert sein. Dies kann man auf verschiedene Art und Weise erreichen, am einfachsten wäre die normale Word-Nummerierung. Diese erreicht man hier:

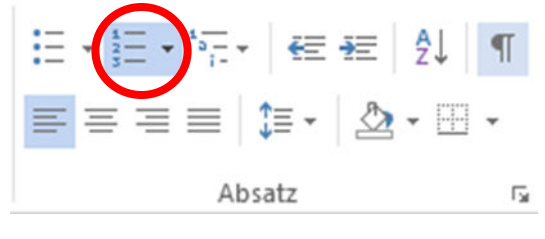

*Abbildung 6 Nummerierung*

<span id="page-4-2"></span>Die Überschriften sollten zuvor dementsprechend formatiert werden (siehe 3.1. Formatvorlagen verwenden).

Danach weist man allen Überschriftenzeilen ihre Formatvorlage (*Überschrift 1*, *Überschrift 2*, *…* zu.

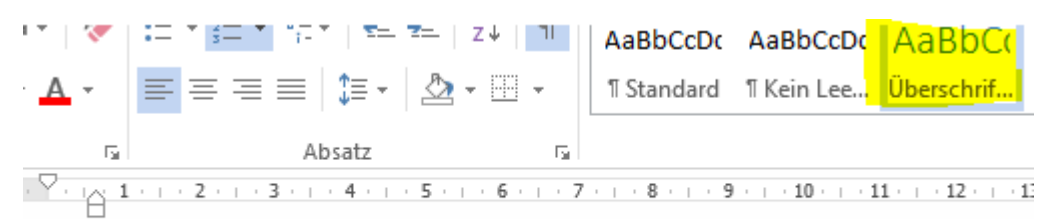

·2)-Grundkonfiguration-der-Seite¶

*Abbildung 7 Überschriften Formatvorlage zuweisen* 

<span id="page-4-4"></span><span id="page-4-3"></span>Sollte etwa die Überschrift "2) Grundkonfiguration der Seite" nun eine Ebene tiefer gestuft werden, verwendet man die Schaltfläche "EINZUG VERKLEINERN/VERGRÖßERN", welche man hier findet:

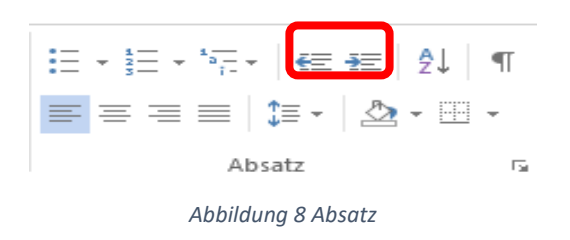

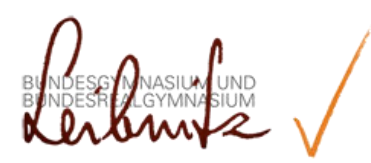

Wir sollten nun folgendes erhalten:

hältlich (siehe Anleitung auf unserer Homepage).  $\P$ a)-Grundkonfiguration-der-Seite¶ 1 b)-Seitenränder-einrichten¶

*Abbildung 9 Höher/Tiefer stufen*

## <span id="page-5-1"></span><span id="page-5-0"></span>4.2. Gliederungsansicht

Mit der Gliederungsansicht (*ANSICHT | GLIEDERUNG*) kann man ganze Dokumentblöcke verschieben oder auch durch die VWA blättern. Man muss darauf achten, dass in der Arbeit die Über- und Unterüberschriften den jeweiligen Formatvorlagen zugewiesen sind. Ansonsten ist die Gliederungsansicht nutzlos.

## ⊕ f)-Fußnoten¶

- Hin·und·wieder·ist·man·dazu·gezwungen, Fußnoten·zu·setzen. Diese kann man unter dem Menüpunkt Verweise einfügen. Der Fußnotentext sollte nur 10pt groß sein. Des Weiteren sollte er sich nur über eine Zeile erstrecken.¶
- $\circ$  1
- <span id="page-5-2"></span> $\circledR$  g)-Literaturverzeichnisse¶
	- <sup>®</sup> Man-kann-auch-automatisch-Literaturverweise-einfügen. Dazugeht man auf Verweise / Zitat einfügen / neue Quelle hinzufügen. $\P$

*Abbildung 10 Gliederungsansicht*

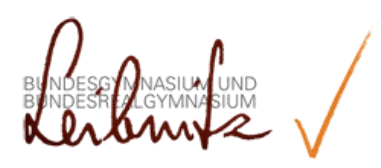

<span id="page-6-0"></span>4.3. Kopfzeile

Zur Unterstützung des Lesbarkeit und des besseren Überblicks kann man eine Kopfzeile einfügen. Diese sollte einen Rahmen mit der jeweiligen Kapitelüberschrift enthalten. Man erreicht dies wie folgt:

- *EINFÜGEN | KOPFZEILE | LEER*

Jetzt muss man noch die Schrift und den Rahmen erstellen:

- *EINFÜGEN | SCHNELLBAUSTEINE | FELD | STYLEREF | ENTWURF | SEITENRÄNDER | RAHMEN | ANPASSEN* 

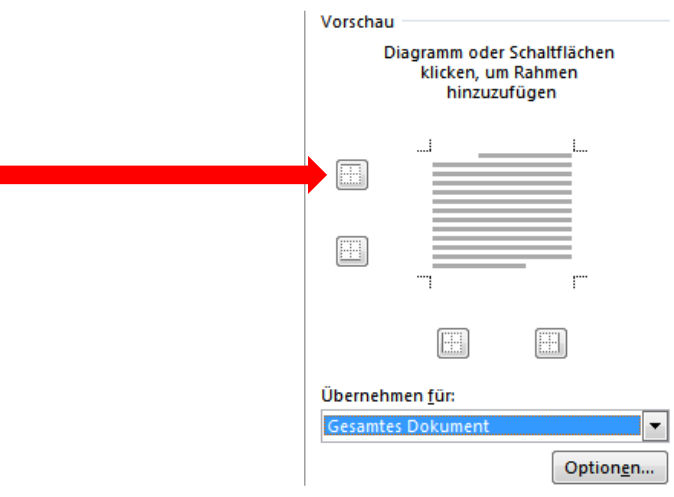

Abbildung 11 Rahmen anpassen

#### <span id="page-6-3"></span><span id="page-6-1"></span>4.4. Fußzeile

Man muss bei jeder Arbeit auch eine Fußzeile einfügen. Diese sollte die Seitenzahl beinhalten. Auch ein Rahmen kann, wie bei der Kopfzeile, eingefügt werden. Die Seitenzahl kann zentriert oder auch rechtsbündig sein.

## <span id="page-6-2"></span>4.5. Inhaltsverzeichnis

Bei einer VWA ist es Pflicht, ein Inhaltsverzeichnis zu erstellen. Dies muss zwingend zwischen Abstract und der ersten Überschrift (=Vorwort oder Einleitung) stehen und muss alle Überschriften und deren Seitenzahlen beinhalten. Man kann ein Inhaltsverzeichnis unter *VERWEISE | INHALTS-VERZEICHNIS | AUTOMATISCHE TABELLE* automatisch anlegen lassen, was vorteilhaft ist, da Änderungen in den Überschriften direkt in das Inhaltsverzeichnis übernommen werden.

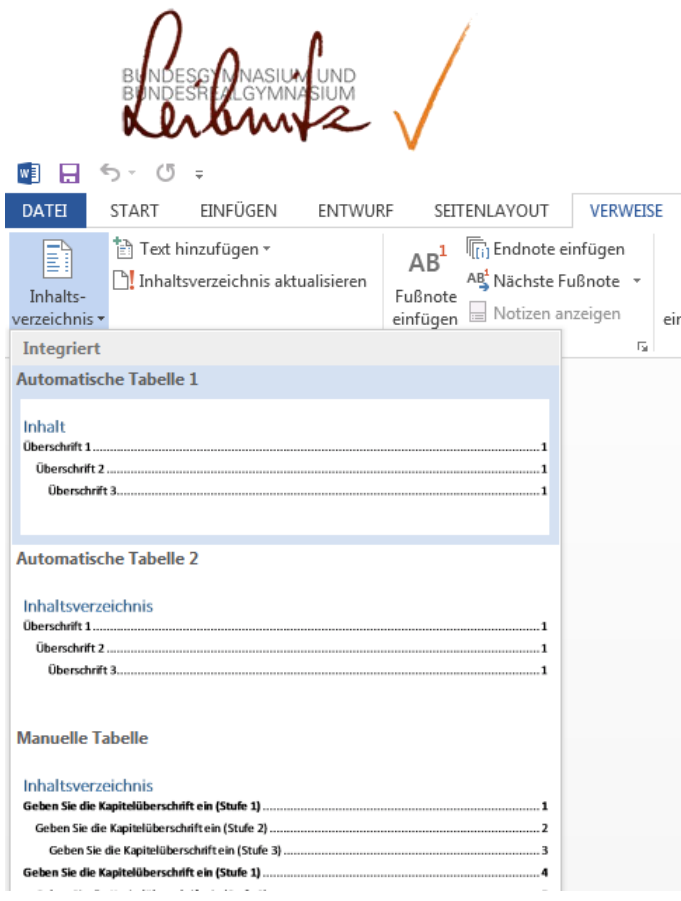

<span id="page-7-1"></span>*Abbildung 12 Inhaltsverzeichnis*

<span id="page-7-0"></span>Unter diesem Menüpunkt kann man zuallererst ein Inhaltsverzeichnis erstellen, welches, sofern vorhanden, alle Überschriften mit der entsprechenden Seitenanzahl auflistet. Damit *Word* erkennt, dass es sich um Überschriften handelt, müssen diese dementsprechend formatiert sein.

 Wichtig dabei zu wissen ist, dass sich ein Inhaltsverzeichnis in *Word* nicht von selbst aktualisiert. Wenn das Inhaltsverzeichnis aktualisiert werden soll, muss man dazu in dieses klicken und eine Aktualisierung bestätigen.

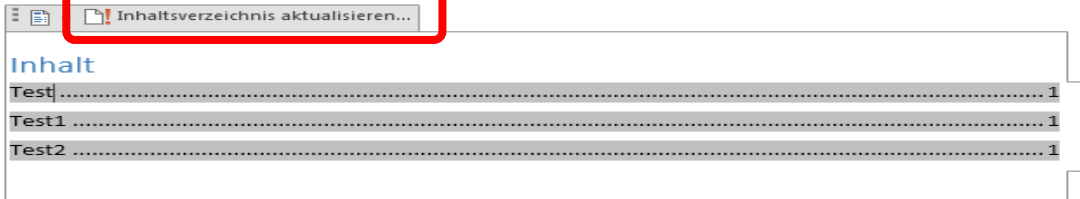

Abbildung 13 Inhaltsverzeichnis aktualisieren

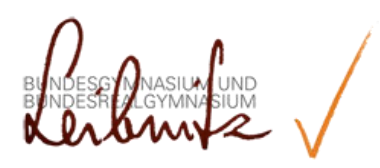

#### <span id="page-8-0"></span>4.6. Fußnoten

Zum Hinzufügen unbedingt nötiger Erklärungen kann man Fußnoten setzen. Diese kann man unter dem Menüpunkt *VERWEISE | FUSSNOTE EIN-FÜGEN* einfügen. Der Fußnotentext sollte nur 10pt groß und einzeilig (bezüglich Zeilenabstand) sein..

#### <span id="page-8-1"></span>4.7. Literaturverzeichnisse

Bei einer sehr großen Anzahl von Quellen kann auch automatisch Literaturverweise einfügen. Dazu definiert man zuerst mit *VERWEISE | ZITAT EINFÜGEN | NEUE QUELLE HINZUFÜGEN* die geplanten Zitate und erstellt danach über VERWEISE | LITERATURVERZEICHNIS an gewünschter Stelle das gesuchte Verzeichnis.

#### <span id="page-8-2"></span>4.8. Abbildungsverzeichnisse

Um eine Beschriftung eines Objektes (Grafik, Bild, Tabelle) hinzuzufügen, markiert man zuerst das Objekt und fügt dann über *VERWEISE | BESCHRIF-TUNGEN | BESCHRIFTUNG EINFÜGEN* das Verzeichnis ein

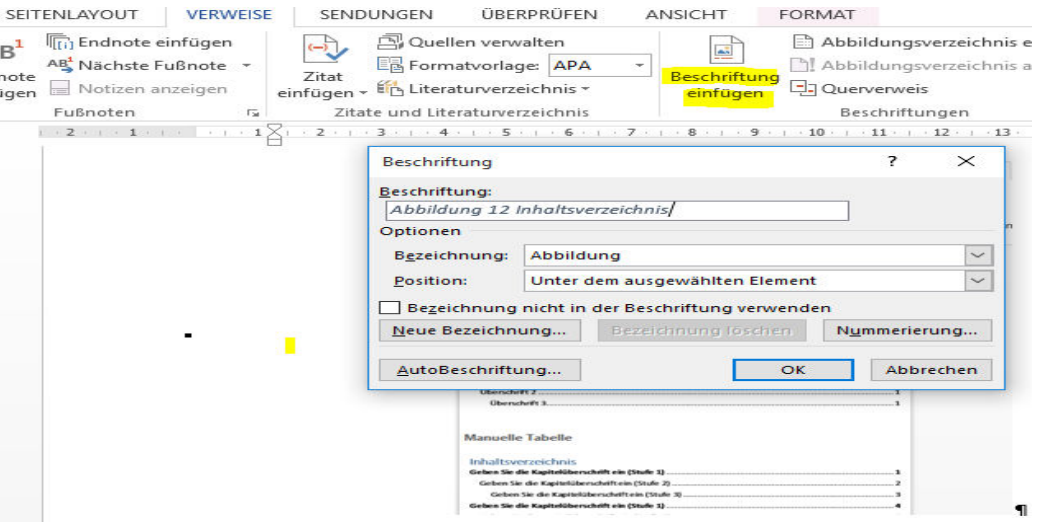

*Abbildung 14 Beschriftung* 

<span id="page-8-3"></span>Danach kann man daraus über *VERWEISE | ABBILDUNGSVERZEICHNIS EIN-FÜGEN* ein Abbildungsverzeichnis automatisch erstellen lassen.

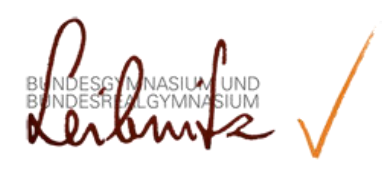

# Abbildungsverzeichnis

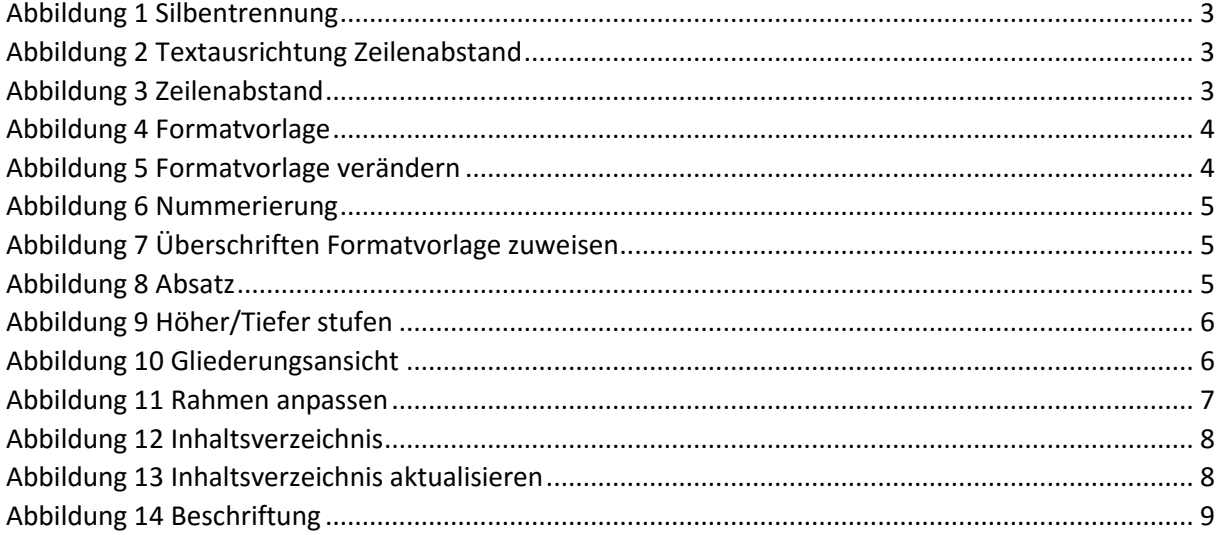